# HANDLEIDING

## Zoom

### **Inleiding**

Zoom is een Cloud dienst waarmee u een virtuele bijeenkomst kunt houden. U moet wel een microfoon, luidspreker en camera beschikbaar hebben op een laptop/PC of mobiele telefoon. In deze handleiding komen de volgende onderwerpen aan bod:

- Het installeren van Zoom op een laptop/PC
- Het deelnemen aan een vergadering via Zoom
- Het aanmaken van een Zoom-vergadering
- Menu-opties tijdens een Zoom-vergadering

### **Het installeren van Zoom op een laptop/PC**

1. Ga naar de download pagina van Zoom: https://zoom.us/download#client 4meeting.

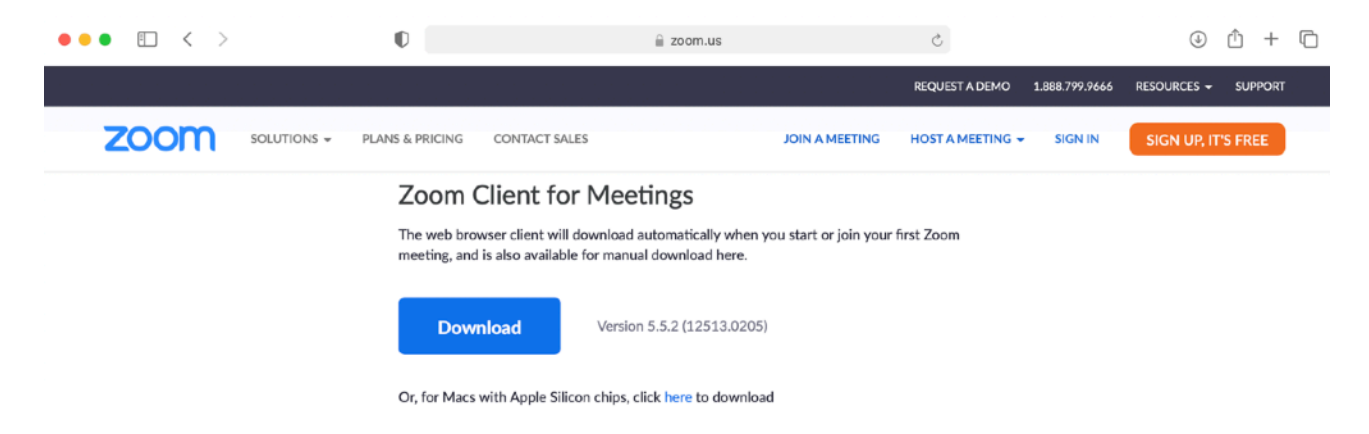

- 2. Download Zoom Client for Meetings (dat is de bovenste in een rij van mogelijke downloads)
- 3. Installeer het op uw computer.

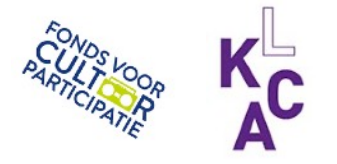

## **Het deelnemen aan een vergadering via Zoom**

### Manier A:

- 1. Klik op de link naar de vergadering die u heeft ontvangen.
- 2. Klik op Sta toe in het pop-up venster.

Wil je toestaan dat 'zoom.us' wordt geopend door deze pagina?

Annuleer Statoe

3. Klik op Launch Meeting.

Click Allow on the dialog shown by your browser

If you don't see a dialog, click Launch Meeting below

**Launch Meeting** 

Manier B:

- 1. Open Zoom
- 2. Klik op Join a Meeting
- 3. Toets het Meeting-ID oftewel de Zoom ID code in (zonder spaties)
- 4. Klik op **Join**
- 5. Vul het wachtwoord in dat je bij de uitnodiging gekregen hebt.

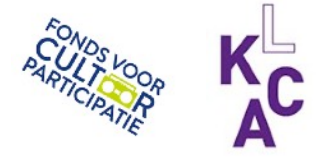

### **Het aanmaken van een Zoom-vergadering**

- 1. Open Zoom
- 2. Klik op het plus-teken.

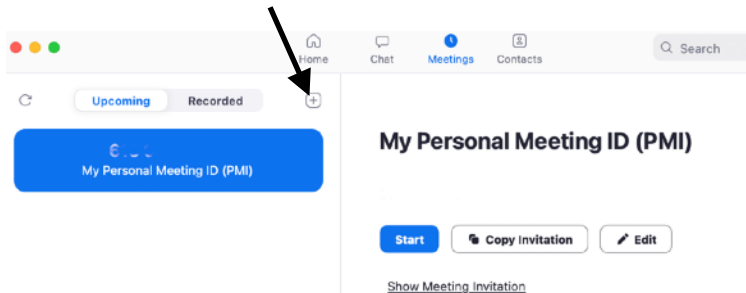

- 3. Vul de gegevens in voor de vergadering, zoals onderwerp, datum en tijd en wachtwoord.
- 4. Kies of u deelnemers wilt laten wachten in een Waiting Room en of u en uw deelnemers standaard de video aan of uit hebben staan.
- 5. Klik op Save.

# **Schedule Meeting**

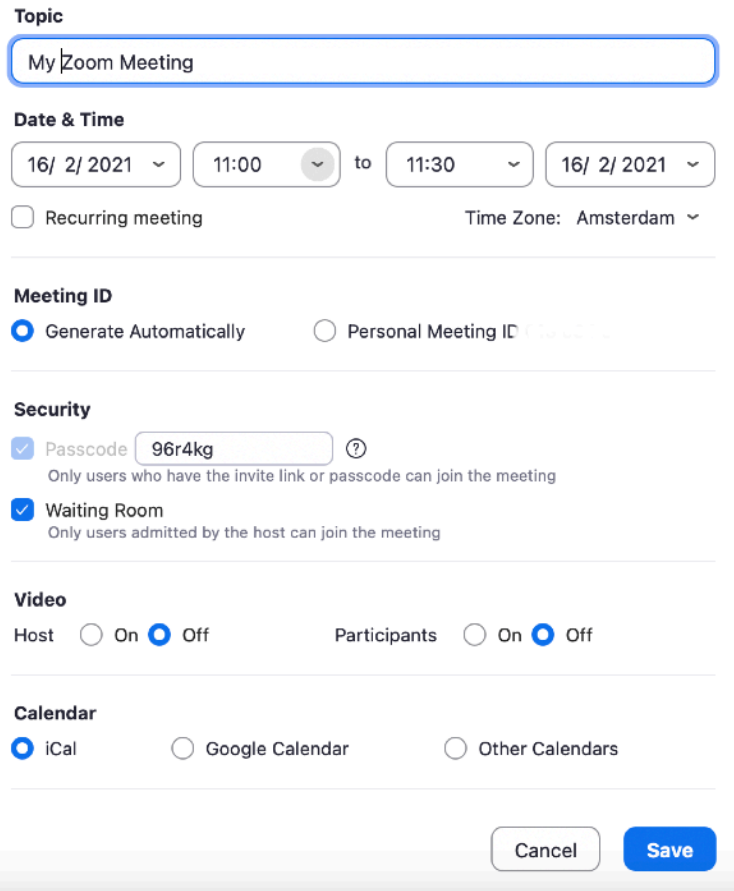

Uw vergadering staat nu in het overzicht. Vanuit dit overzicht kunt u de vergadering starten en de link naar de vergadering kopiëren met Copy Invitation.

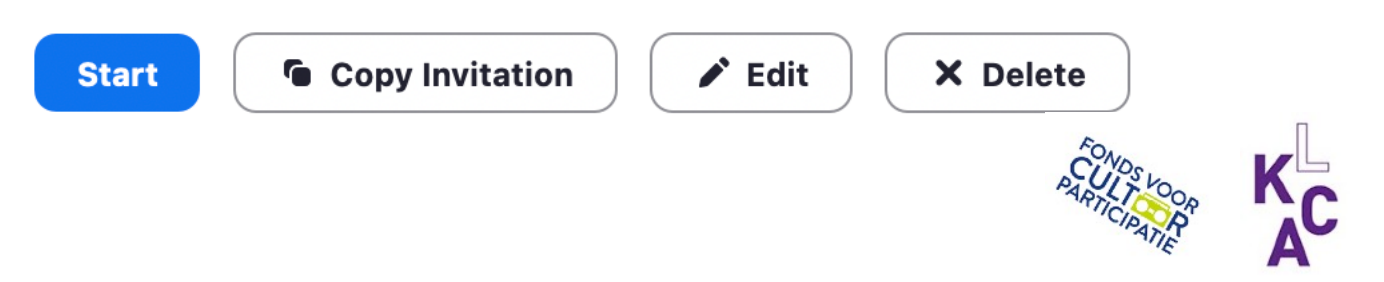

Lock Meeting Enable Waiting Room Hide Profile Pictures Allow participants to: Share Screen Chat

Rename Themselves **Unmute Themselves** Start Video

**Suspend Participant Activities** 

 $221 - 4$ 

Participants

### **Menu-opties tijdens een Zoom-vergadering**

Tijdens een Zoom-vergadering ziet u onderaan in het scherm een aantal knoppen. Hieronder volgt een uitleg van deze knoppen.

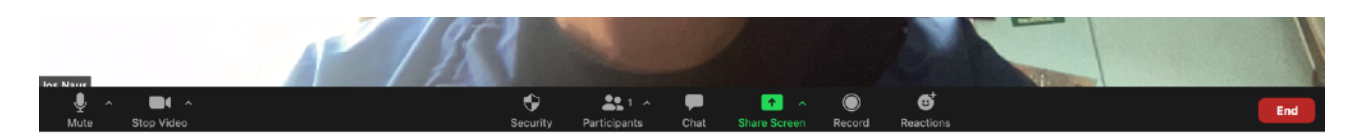

- **O** Mute/Unmute: zet uw microfoon uit/aan.
- Video/Stop Video: zet uw camera aan/uit.
- Security: hier kunt u allerlei zaken instellen voor de Zoomvergadering, waaronder de bevoegdheden van de deelnemers.
- Participants: hier kunt u zien wie de deelnemers zijn en kunt u ze toelaten tot de vergadering.
- Chat: activeer de chat-functie (deze verschijnt naast het videoscherm).
- O Share Screen: deel documenten op het scherm met de deelnemers.
- **O** Record: neem de vergadering op.
- **O** Reactions: plaats tijdelijk een icoontje in beeld als reactie.

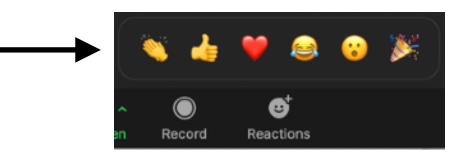

 $\bullet$ 

Security

### **Share Screen**

Tijdens de Zoom-vergadering wilt u misschien een powerpoint presentatie of andere documenten gebruiken om uw verhaal te ondersteunen. Dit kan met Share Screen.

Met Share Screen kunnen de deelnemers aan de vergadering ook samen aan een document werken of op een white board schrijven. De host kan je de geschreven teksten verplaatsen en rangschikken.

Tip: zet bestanden die u wilt delen open op uw computer, voordat u ZOOM start. Tijdens ZOOM kan ook, maar openen kost meer tijd.

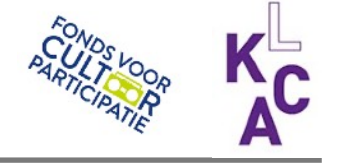